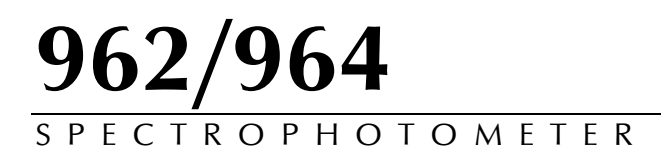

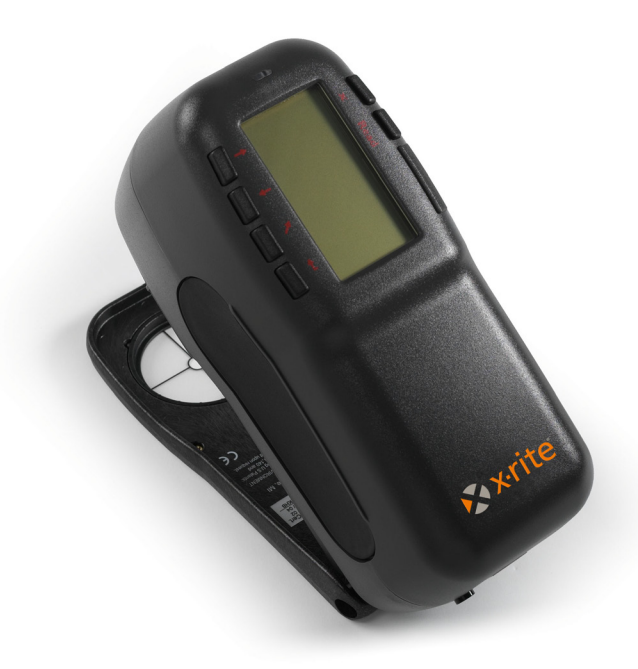

**Getting Started**

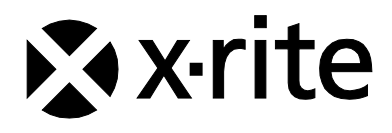

The Manufacturer: X-Rite, Incorporated Le fabricant: Il fabbricante:

gibt bekannt dass: advierte que: avertit que: avverte che:

Der Hersteller: 4300 44th Street, S.E.<br>El fabricante: Grand Rapids. Michiga Grand Rapids, Michigan 49512

Declares that: Spectrophotometer<br>
g62, 964<br>
962, 964

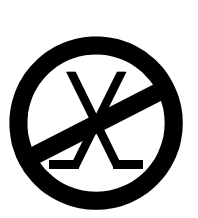

is not intended to be connected to a public telecommunications network. nicht an ein öffentliches Telekommunikations-Netzwerk angeschlossen werden soll. no debe ser conectado a redes de telecomunicaciones públicas. ne doit pas être relié à un réseau de télécommunications publique. non deve essere connettuto a reti di telecomunicazioni pubblici.

# CE DECLARATION

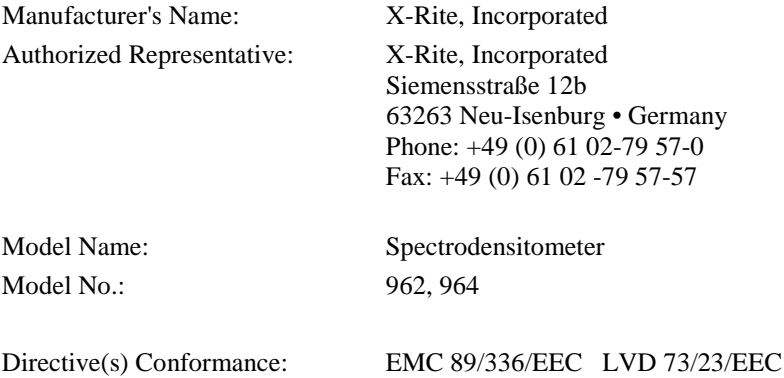

# RoHS/WEEE

X-Rite products meet the **R**estriction **o**f **H**azardous **S**ubstances (RoHS) Directive 2002/95/EC and European Union – **W**aste **E**lectrical and **E**lectronic **E**quipment (WEEE) Directive 2002/96/EC. Please refer to www.xrite.com for more information on X-Rite's compliance with the RoHS/WEEE directives.

### **Proprietary Notice**

The information contained in this manual is derived from patent and proprietary data of X-Rite, Incorporated. The contents of this manual are the property of X-Rite, Incorporated and are copyrighted. Any reproduction in whole or part is strictly prohibited. Publication of this information does not imply any rights to reproduce or use this manual for any purpose other than installing, operating, or maintaining this instrument. No part of this manual may be reproduced, transcribed, transmitted, stored in a retrieval system, or translated into any language or computer language, in any form or by any means, electronic, magnetic, mechanical, optical, manual, or otherwise, without the prior written permission of an officer of X-Rite, Incorporated.

This instrument may be covered by one or more patents. Refer to the instrument for actual patent numbers.

> Copyright © 2011 by X-Rite, Incorporated "ALL RIGHTS RESERVED"

X-Rite® is a registered trademark of X-Rite, Incorporated. All other logos, brand names, and product names mentioned are the properties of their respective holders.

# **Federal Communications Commission Notice**

This equipment has been tested and found to comply with the limits for a Class A digital device, pursuant to Part 15 of the FCC Rules. These limits are designed to provide reasonable protection against harmful interference when the equipment is operated in a commercial environment. This equipment generates, uses, and can radiate radio frequency energy and, if not installed and used in accordance with the instruction manual, may cause harmful interference to radio communications. Operation of this equipment in a residential area is likely to cause harmful interference in which case the user will be required to correct the interference at his own expense.

**NOTE**: Shielded interface cables must be used in order to maintain compliance with the desired FCC and European emission requirements.

### **Industry Canada Compliance Statement**

This digital apparatus does not exceed the Class A limits for radio noise emissions from digital apparatus set out in the Radio Interference Regulations of the Canadian Department of Communications.

Le present appareil numerique n'emet pas de bruits radioelectriques depassant les limites applicables aux appareils numeriques de la class A prescrites dans le Reglement sur le brouillage radioelectrique edicte par le ministere des Communications du Canada.

**AVERTISSEMENT :** Des câbles d'interface blindés doivent être utilisés afin de se conformer aux règlements européens et FCC (USA)sur l'émission**.**

**WARNING:** This instrument is not for use in explosive environment.

**CAUTION**: Operational hazard exists if battery charger other than SE30-177 (100-240V) is used. Use only X-Rite battery pack SP62-79-33, other types may burst causing personal injury.

# <span id="page-4-0"></span>**Getting Started**

This document is designed to get you familiarized with your X-Rite 962/964 Spectrophotometer. If you need any further instructions or information, you can find a complete Operator's Manual in a Portable Document Format (PDF) file on the CD that is shipped with your instrument.

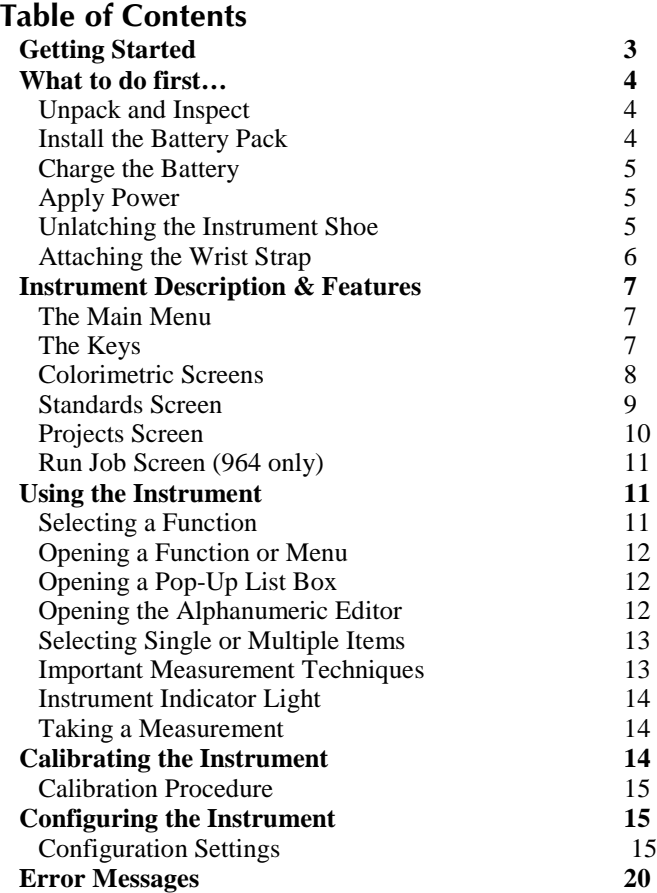

# <span id="page-5-1"></span><span id="page-5-0"></span>**What to do first…**

## **Unpack and Inspect**

- Remove the instrument from the shipping carton. Be sure to keep the original carton. If shipment is necessary, the instrument should be packaged in the original carton. Contact X-Rite if you need a new shipping carton.
- Inspect the instrument for any damage. If any damage occurred during shipment, immediately contact the transportation company. Do not proceed with installation until the carrier's agent has inspected the damage.
- Check your packaging contents against your packing list and original order. A detailed packaging drawing and a parts list can be found in the instrument's Operator's Manual.

# <span id="page-5-2"></span>**Install the Battery Pack**

The instrument is shipped from the factory with the battery pack removed. The battery pack is located in a carrying case compartment and must be installed before the instrument is used.

- **1.** Hold the shoe next to the instrument housing and lift upward on the spring-loaded latch *(refer to Unlatching the Instrument Shoe)*. Open the shoe perpendicular to the instrument housing.
- **2.** Carefully rotate the instrument over and rest it on its top.
- **3.** Slide the battery pack into the compartment with the battery connector facing down and to the back of the instrument.
- **4.** Press down on the pack until the connector is properly seated and the tabs click into position.

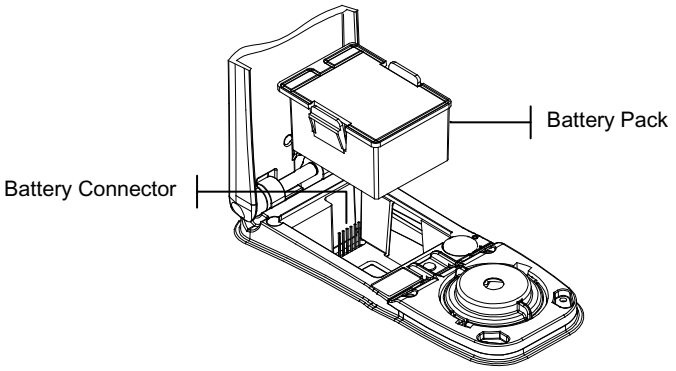

# <span id="page-6-0"></span>**Charge the Battery**

**NOTE:** The battery pack must be installed before plugging in the AC Adapter.

Only use the AC Adapter supplied or the optional battery charger P/N 964CHG and P/N 964CHGX to charge the battery pack. The battery pack must remain in the instrument at all times to operate. Before initial "remote" use of the instrument, charge the battery pack for approximately four hours. However, if immediate use is required, the instrument can be operated "tethered" to the AC adapter during battery charging.

#### **To attach the AC adapter:**

- **1.** Verify that the voltage indicated on the adapter complies with the AC line voltage in your area. If not, contact X-Rite or an authorized representative.
- **2.** Insert the small plug from the adapter into the power-input connector on the instrument. (If you are using serial cable SE108-92, you may insert the small plug into the power connector at the end of the cable.)
- **3.** Plug the detachable line cord into the adapter.
- **4.** Plug the line cord into an AC wall receptacle

# <span id="page-6-1"></span>**Apply Power**

The Battery switch—located on the back of the instrument turns the instrument off and on during battery operation. When the AC adapter is attached, the instrument remains on and the battery switch has no effect.

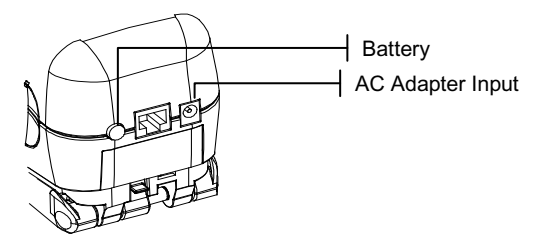

### <span id="page-6-2"></span>**Unlatching the Instrument Shoe**

The shoe can be pivoted open 180° from its closed position. This feature is useful when taking measurements on a surface that does not allow room for the shoe, or a measurement fixture that does not require the shoe. Measurements are then activated

using the Read key *(see Instrument Configuration for more details on the Read key).*

The shoe must also be open to gain access to the battery compartment when the battery requires replacement.

#### **To Unlatch the Instrument Shoe:**

- **1.** Hold the shoe next to the instrument housing and lift upward on the spring-loaded latch.
- **2.** Slowly allow the shoe to pivot toward the back of the instrument and release the latch.

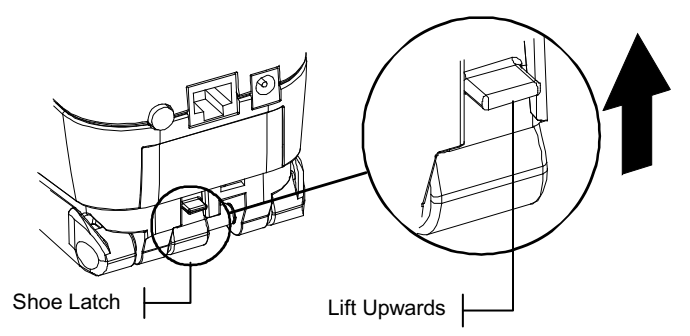

#### **To latch the Instrument Shoe:**

**1.** Simply close the shoe to the instrument. The latch is spring-loaded and automatically latches to the shoe catch.

# <span id="page-7-0"></span>**Attaching the Wrist Strap**

A security wrist strap is included to safeguard against accidentally dropping of the instrument. The strap is attached to the instrument by simply securing the clasp to the designated location on the back of the housing. Adjust the strap by sliding the sleeve to tighten around your wrist.

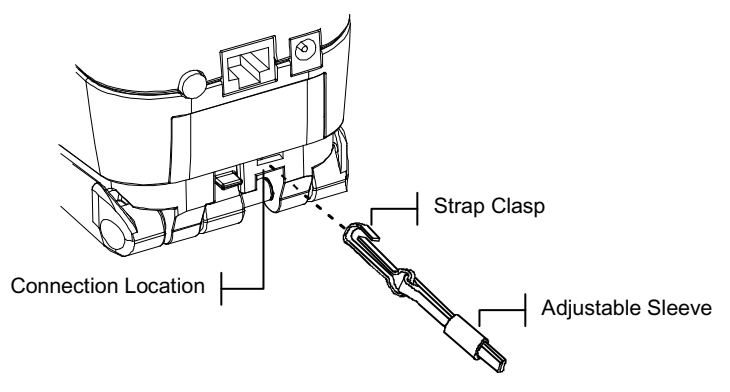

# <span id="page-8-0"></span>**Instrument Description & Features**

The X-Rite 962/964 Spectrophotometer's compact spectral engine utilizes X-Rite's DRS (Dynamic Rotational Sampling) technology, allowing accurate and precise measurements. This instrument has intuitive keys and a high-contrast graphic display.

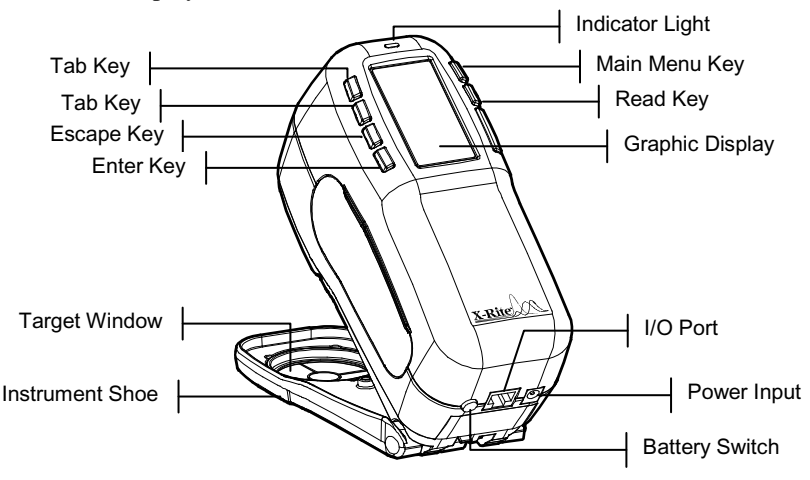

# <span id="page-8-1"></span>**The Main Menu**

When the instrument is powered-up, the main (top level) screen appears. The Main Menu consists of two areas: Instrument Functions and Instrument Data. The left side of the screen lists all available functions, and the right side of the screen lists instrument model and firmware version information.

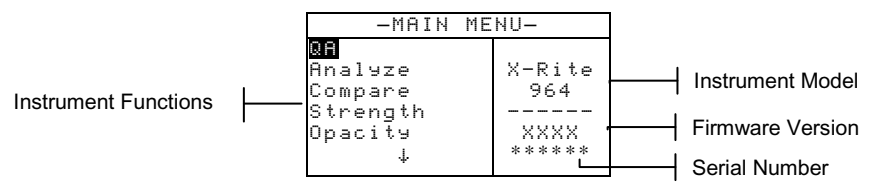

# <span id="page-8-2"></span>**The Keys**

Perform reading and menu/option navigation with the six keys arranged around the display screen. Each key has a unique symbol for performing a specific operation.

**Tab Down key** – advances the highlighted bar (reverse image) to the next available "tab stop." A "tab stop"

indicates an item that can be acted on further, such as a measurement or a setting option. Tab stops generally follow a left-to-right or top-to-bottom sequence. When the last tab stop is reached in the main menu, the next key press returns to the first stop. The key is also used to select alpha/numeric characters in the edit mode.

- $\uparrow$  **Tab Up key** performs the same function as the Tab Down key except in reverse order. Tab stops follow a right-to-left or bottom-to-top sequence.
- ← **Enter key** activates the highlighted item. If the item can be set on or off, pressing the key toggles the option between on and off. When entering an active mode from the main menu, the active mode is displayed with the highlight on the first required operation in the mode.
- **K** Escape key backs up the instrument screen one menu level. For example, if an option or value is being modified at the time the key is pressed, the edits are aborted and the previous screen or menu appears. The only exception to this is when the Enter key is used to toggle an option. In this case, the Escape key exits the menu without aborting the setting.
- $\mathbf{x}$  **Main Menu key** returns the instrument screen to the main menu. This is a quick exit out of any mode. If any option or value is being modified at the time the key is pressed, the edits are aborted and the previous setting reinstated.

**Read key** – if activated in configuration, initiates a reading when pressed. *Refer to Configuring the Instrument for additional information.*

## <span id="page-9-0"></span>**Colorimetric Screens**

The QA, Analyze, Compare, Strength, and Opacity screens consist of three main areas: Data Storage Information, Color Data Parameters, and Color Data.

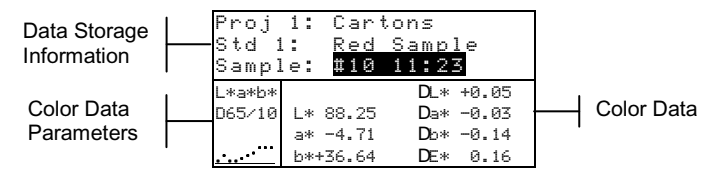

**Data Storage Information** – When in QA, Strength, or Opacity, this area displays the project, standard, and sample

information associated with stored data. Repeatedly pressing the Enter key  $\leftrightarrow$  when Proj ## or Std ## is highlighted pages through the available projects or standards stored in the instrument (or hold down the Enter key  $\leftrightarrow$  to access a specific number from the editor dialog). Pressing the Enter key  $\leftarrow$  when Sample is highlighted activates the sample Database Tools menu. Pressing the Enter key  $\leftrightarrow$  when a project name or a standard name is highlighted displays the setup information for the selected item. When the instrument is in storage mode, repeatedly pressing the Enter  $key \leftarrow$  with the sample number highlighted pages through samples associated with the current standard and project (or hold down the Enter key  $\leftrightarrow$  to access a specific number from the editor dialog).

When in Analyze this area displays the standard's name. Pressing the Enter  $\leftrightarrow$  key when Std  $\ddot{m}$  is highlighted pages through the available standards stored in the instrument. When in Compare this area displays measurement instructions.

- **Color Data Parameters**  This portion of the screen lists the current parameters for the values displayed in the color data area. Repeatedly pressing the Enter key  $\leftrightarrow$  with the selected parameter highlighted pages through the available parameters. The color data is immediately updated to reflect the new selection.
- **Color Data** This portion of the screen instantaneously displays measurement data for the active measurement mode. Depending on the mode and configuration settings, data appears as absolute or absolute and difference values.

# <span id="page-10-0"></span>**Standards Screen**

From the Edit Standards screen, standards are viewed, created, edited, and deleted.

```
Edit Standard : 1
Std Entry:Measured
Std Name :Red Sample
Tolerances...
Shade Sort Opts...
Std Lock : Unlocked
Delete This Std...
```
**Edit Standard: #** – this menu item is used to page to a specific standard location.

- **Std Entry –** this menu item is used to access the editor  $\blacksquare$ where standards are measured or entered.
- **Std Name –** this menu item is used to access the editor where a standard name can be entered.
- **Tolerances –** this menu item is used to access the tolerancing editor.
- **Shade Sort –** this menu item is used to access the editor where shade sort size and range are edited.
- **Std Lock –** this menu item is used to change the lock status of the current standard. Locked standards cannot be changed. Downloaded standards cannot be unlocked.
- **Delete This Std –** this menu item only appears when the standard is unlocked, and is used to delete the current standard from the instrument.

### <span id="page-11-0"></span>**Projects Screen**

The View Projects screen is used to view stored projects with standard links. Project names and standard links can also be created and edited from this screen.

```
View Project : 1
Proj Standards
Proj Name:
Proj Lock: Unlocked
Add New Project
Delete This Project
```
- **View Project: # –** this menu item is used to page to a specific project location.
- **Proj Standards –** this menu item is used to access the  $\blacksquare$ editor where standards are linked to the selected project.
- **Proj Name –** this menu item is used to access the editor where the project name is entered.
- **Proj Lock –** this menu item is used to change the lock ÷. status of the current project. Locked projects cannot be changed. Downloaded projects cannot be unlocked.
- **Add New Project –** this menu item is used to create a new project.
- **Delete This Project -** this menu item only appears when ä, the project is unlocked, and is used to delete the current project from the instrument.

# <span id="page-12-0"></span>**Run Job Screen (964 only)**

The Run Job function is used to select a job sequence downloaded from an X-Rite software program, such as X-RiteColor® Master. A typical job prompts you on the instrument screen with a measurement sequence. Measurement data is then uploaded to the computer for analysis.

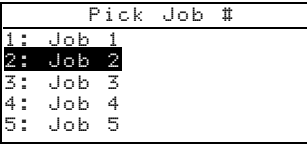

**#: (Job Name) –** this menu is used to pick the ä, downloaded job. The instrument can store a total of 10 jobs at one time.

# <span id="page-12-2"></span><span id="page-12-1"></span>**Using the Instrument**

# **Selecting a Function**

All functions are available from the Main Menu.

**Note:** If all the functions for your instrument do not appear on the Main Menu, see Configurating the Instrument later in this manual. Functions can be set to appear or not appear from the Configuration Menu.

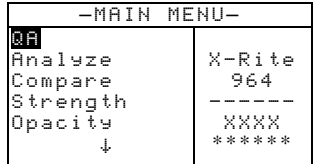

### **To select a function:**

- **1.** Use the Tab keys  $\uparrow\downarrow$  to highlight the desired function.
- **2.** Press the Enter  $\leftrightarrow$  key. This opens function screen.

### <span id="page-13-0"></span>**Opening a Function or Menu**

Opening a function or menu allows you access to additional items related to the menu or specific information for a function. Below are examples of typical screens.

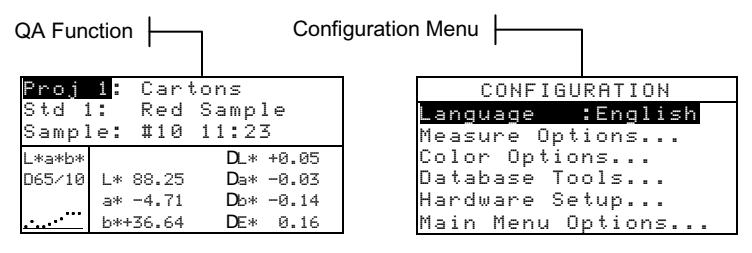

#### **To open a function or menu:**

- **1.** Use the Tab Up key  $\uparrow$  or Tab Down key  $\downarrow$  to highlight the desired function or menu item.
- **2.** Press the Enter  $\leftrightarrow$  key.

### <span id="page-13-1"></span>**Opening a Pop-Up List Box**

Opening a pop-up list box allows you to select items and/or change settings for a selection or function. Below is an example of a list box.

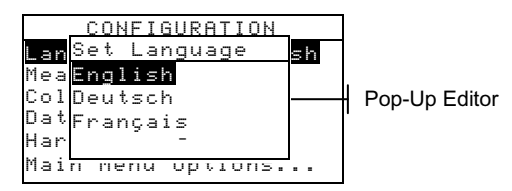

#### **To open an pop-up list box:**

- **1.** Use the Tab keys  $\mathbf{\hat{H}}$  to highlight the desired selection or function.
- **2.** Press the Enter  $\leftrightarrow$  key to access the pop-up list box.

### <span id="page-13-2"></span>**Opening the Alphanumeric Editor**

Several functions that utilize names and values are edited using the alphanumeric editor. Selecting Clear in the editor provides a quick method of removing all values or characters in the string. Pressing the Tab keys  $\mathbf{t}$  simultaneously clears the selected character. Below is an example of the editor.

#### 9 6 2 / 9 6 4 S P E C T R O P H O T O M E T E R

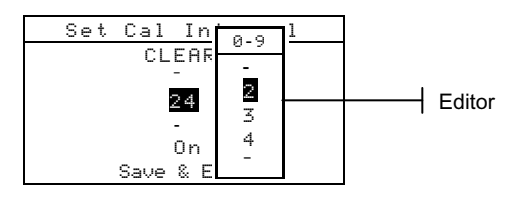

#### **To open the editor:**

- **1.** Use the Tab keys  $\uparrow\downarrow$  to choose the desired digit or number (arrows above and below designate selection).
- **2.** Press the Enter  $\leftrightarrow$  key to access the editor.

**NOTE:** If the editor menu includes letters and symbols (such as the standard name editor), you can press the Enter key  $\rightarrow$  again to quickly page through groups of letters, symbols, and numbers.

- **3.** Use the Tab keys  $\mathbf{\hat{H}}$  to highlight the desired item.
- **4.** Press the Enter  $\leftarrow$  key to select the highlighted character and exit the editor.

## <span id="page-14-0"></span>**Selecting Single or Multiple Items**

Many settings and modes allow you to select single or multiple items from a list or from a menu. Lists can be found in every type of screen: menus, editors, or mode screens.

#### **To select a single item from a list:**

- **1.** Use the Tab keys  $\mathbf{\hat{t}}$  to highlight the desired item in the list.
- **2.** Press the Enter key  $\leftrightarrow$  to save your selection (and return to the previous screen).

#### **To select multiple items from a list:**

- **1.** Use the Tab keys  $\uparrow\downarrow$  to highlight the first item in the list.
- **2.** Press the Enter key  $\leftrightarrow$  to toggle an arrow (>) on or off for the item (an arrow indicates on).
- **3.** Use the Tab keys  $\uparrow\downarrow$  to move the highlight to the next item in the list and press the Enter key  $\leftrightarrow$  to set status.
- **4.** Press the Escape key **X** to return to the previous screen.

### <span id="page-14-1"></span>**Important Measurement Techniques**

In order for the instrument to obtain accurate and repeatable measurements, the bottom of the shoe must be flat with the surface to be measured. When measuring curved items where a flat surface is not available, a fixture should be used. A fixture

allows accurate positioning of the sample tangent to the measurement plane. If the item to be measured is smaller than the shoe, you may want to make a platform—at the same height as the item—for the rest of the instrument to sit on. The instrument can also be used with the shoe fully extended 180° from the closed position. A measurement is then activated using the Read key.

### <span id="page-15-0"></span>**Instrument Indicator Light**

The LED located next to the instrument display illuminates various color conditions during measurements.

- Flashing Amber instrument calibration is required or measurement aborted.
- Solid Amber measurement is taking place.
- Solid Green measurement passed tolerancing requirement in QA mode.
- Solid Red measurement failed tolerancing requirements in QA mode.

### <span id="page-15-1"></span>**Taking a Measurement**

When taking a measurement, be sure to use the previously discussed proper measurement techniques.

#### **To take a measurement:**

- **1.** Center the instrument target window over a sample to measure.
- **2.** Lower and hold the instrument down to take a reading. (If the Switch and Key option is activated in the Instrument Configuration, you must also press the **Read** key to initiate a measurement.)
- **3.** Release the instrument, and the measurement data appears.

# <span id="page-15-2"></span>**Calibrating the Instrument**

Under normal circumstances, the instrument should be calibrated at least once a day. The normal calibration procedure consists of a white cal reading and a black trap reading. The instrument features a built in calibration timer that can be set from 1-96 hours. *Refer to Instrument Configuration for procedure.*

Make sure the calibration reference is clean before use. Carefully clean the ceramic disk with a dry, lint-free cloth. Do not use solvents or cleaners of any kind. The black trap portion may also be cleaned with a dry, lint-free cloth or clean, dry compressed air.

**NOTE:** The instrument must be calibrated with the target window removed when using the instrument with the shoe extended.

# <span id="page-16-0"></span>**Calibration Procedure**

**1.** Press Tab Up  $\uparrow$  or Tab Down  $\downarrow$  to highlight **Calibrate**. Press Enter key  $\leftrightarrow$  to access the calibration mode.

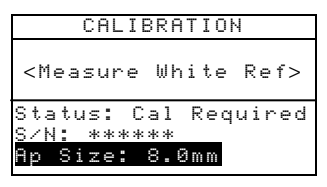

- **2.** Position the target window on the white reference.
- **3.** Press the instrument firmly to the shoe. Hold steady until the screen indicates the white calibration is completed. Release the instrument when <Success!> is displayed.
- **4.** Center the target window over the black trap portion of the reference.
- **5.** Press the instrument firmly to the shoe. Hold it steady until the screen indicates the black calibration is completed.
- **6.** Store the calibration reference in a dry, dust free area, away from direct exposure to light.

# <span id="page-16-1"></span>**Configuring the Instrument**

You may set up your instrument according to your specific needs. This is done through the Configuration menu. The top level configuration menu has six main option categories that access several sub menus.

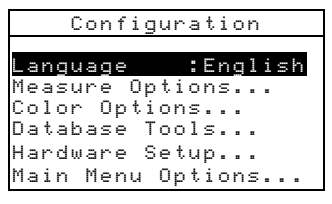

# <span id="page-16-2"></span>**Configuration Settings**

Use the Operational Steps described in *Using the Instrument* to access and set your configuration options.

### **Language**

The Language configuration allows you to select the language you want to display on your instrument: English, Deutsch, Español, and so on.

**NOTE:** The instrument resets whenever the current language is changed.

## **Measure Options**

The Measure Options configuration allows you to determine the following settings:

- **Store Samples** Allows you to enable (on) or disable (off) the measurement storage capabilities of the instrument. When set to "On", measured samples are stored in the instrument database until manually deleted.
- **Pass/Fail** Allows you to enable (on) or disable (off) the pass and fail capabilities of the instrument. When set to "On", the measured data is compared to the current standard value (auto selected as closest color if Auto Std is On) and the associated tolerance to determine pass/fail status.
- **Auto Std**  Sets the automatic standard option. When Auto Standard is enabled (on), the standard with the smallest DE is automatically selected during a difference measurement. When auto standard is disabled (off), a standard must be manually selected before a difference measurement.
- **Averaging** Sets the averaging option. Selects the number of readings averaged into a single measurement (0-99).
- **Diff Disp** Selecting "Numbers" causes delta values to display during difference measurements. This option is automatically enabled when standards are entered or downloaded from a software program. When set to "Words", color differences are displayed as words (e.g., brighter, duller, etc.). This setting is only available for L\*a\*b\* and L\*C\*h° color difference data. When disabled (off), no delta values are displayed during measurements.

**NOTE:** No words display for an attribute that is less than  $1/7<sup>th</sup>$  of the DE value. A value less than this amount is considered insignificant compared to the total difference. Delta values greater than 10.00 display numerically.

# **Color Options**

The Color Options configuration allows you to determine the following settings:

- **Active Functions** –Allows you to select the colorimetric functions and indices that are available in the color data parameters. An arrow (>) indicates the function is active.
- **Active Illum/Obs** Allows you to select the illuminant/  $\blacksquare$ observer combinations that are available in the color data parameters. An arrow  $($ ) indicates the illum/obs combination is active.
- **Opacity**  Determines the data display method for opacity measurements, and allows k1 and k2 value editing.

**Data Display** – Select Over White, Over Black, or Color at 100%.

**Set k1** and **k2** – Allows you to adjust the opacity constant of  $k1$  and  $k2$ .

**Strength** – Determines strength method and predicted mode.

> **Method** – Select Apparent, Chromatic, or Tristimulus as the strength calculation.

**Predicted is @** – Select 100% or MinDE as the predicted mode.

**Metamerism Index** – Determines the metamerism mode and Illuminant/Observer pairs used in calculating the metamerism index.

**Mode** – Select MI or DIN6172 as the metamerism mode.

**IllObs1**and **IllObs2** – Select the illuminant observer combinations (D65/2, D65/10, etc.).

- **DEcmc Factors** Used to edit the Lightness and Chromaticity values for the selected calculation.
- D**E94 Factors** Used to edit the Lightness and Chromaticity values for the selected calculation.
- **Shade Sort** Allows you to enable (on) or disable the shade sort capabilities used in the QA mode. Shade sort options are accessed through the Standards mode and allow setting the shade sort range and box size.

# **Database Tools**

The Database Tools configuration allows you to determine the following settings:

- **View Tags** Used to view the current tags that were scanned in the instrument. Individual tags can be deleted from this screen.
- **Factory Presets** The instrument can have its factory defaults reloaded whenever required**. All configuration options and stored data will be lost.**
- **Clear all Databases** Allows you to clear all stored data from the instrument. Configuration settings are not affected.
- **Clear all Samples** Allows you to clear all stored samples.
- **Clear all Tags** Allows you to clear all stored tags.
- **Clear all Projects** Allows you to clear all stored projects.  $\blacksquare$
- **Clear all Standards** Allows you to clear all stored l. standards.
- **Clear all Jobs** Allows you to clear all stored jobs (964 instrument only).

### **Hardware Setup**

The Hardware Setup configuration allows you to determine the following settings:

**Serial Port** – Allows you to edit the following settings that affect data transmitted from the RS-232 port.

> **Baud Rate** – Choose the baud rate: 300 – 57600. **Hand Shake** – Set the method of handshaking between the instrument and your computer. There are four handshake methods: Off, CTS, BUSY, or XON.

**Auto XMT** – Enable (on) or disable (off) automatic transmission of measured data.

**Separator** – Determine the character that separates the data components of a measurement: Space, Comma, Tab, CR (carriage return), CRLF (carriage return, line feed), LF (line feed).

**Delimiter** – Determine the character that terminates the string of measured data: CR (carriage return), CRLF (carriage return, line feed), or LF (line feed).

**Set Data Types** – Determine the type of data that is transmitted after a measurement (if Auto XMT is on or when requested by an RCI command). Available data types are Colorimetric and Reflectance.

**Header** – Enables (on) or disables (off) the header from printing during a data transmit.

**Std Printout** – Enables (on) or disables (off) the standard from printing during a data transmit. If "Diff Disp" is turned off in Measure Options, no standard will print regardless of this setting.

**Emulation** – Enables the instrument to emulate other instrument outputs. When set to Off, the instrument communicates normally. When set to 968, the instrument duplicates most 968 communication commands (including RCI version command response) allowing communication with older X-Rite software packages (QA-Master, Paint-Master, etc.).

**Read Oper.** – Determines the method that is used to take a measurement.

> **RCI Only** – A measurement can only be initiated through an RCI command via the RS-232 port. **Switch Only** – The instrument read switch initiates a measurement. **Key Only** – The Read key on the instrument must be pressed to initiate a measurement. **Switch and Key** – Both the instrument's read switch and read key are required to initiate a measurement.

- **Cal Timeout** Determines the "cal interval time" desired between calibrations. Time is set in hour increments and can also be set to Off. When a calibration is required, a message appears on the instrument screen informing you that a calibration is needed.
- **Power Down** Determines the amount of time the unit remains on without any use before turning itself off. This configuration only affects the instrument when the charger is *not* connected. This value can range from 10 to 240 seconds.
- **Beeper** Sets the volume of the beeper: Loud, Medium, ÷. Soft, or Off.
- **Clock Adjust** Used to adjust the internal clock of the instrument.
- **Display** Allows you to determine the following settings:

**Contrast** – Set the contrast of the display for optimal viewing. The setting can vary from 10 to 99. **Orientation** – Determine whether you want the display viewable for right-handed (right) or left-handed (left) use. **Security** – Enable (on) or disable (off) the entire Configuration options menu. *Refer to the Operator's Manual to access the Configuration menu when Security is enabled.*

# **Main Menu Options**

The Main Menu Options configuration allows you to select the functions that are available in the main menu. An arrow  $(>)$ indicates the function is active.

**NOTE:** Use the Enter key  $\leftrightarrow$  to toggle functions on and off. Then use the Escape key  $\blacktriangleright$  to return to the previous menu.

# <span id="page-21-0"></span>**Error Messages**

Errors encountered during a measurement are displayed on the instrument screen. All errors are accompanied by a long beep and flashing amber light. The error message is cleared from the instrument screen by pressing the Enter key  $\leftrightarrow$ .

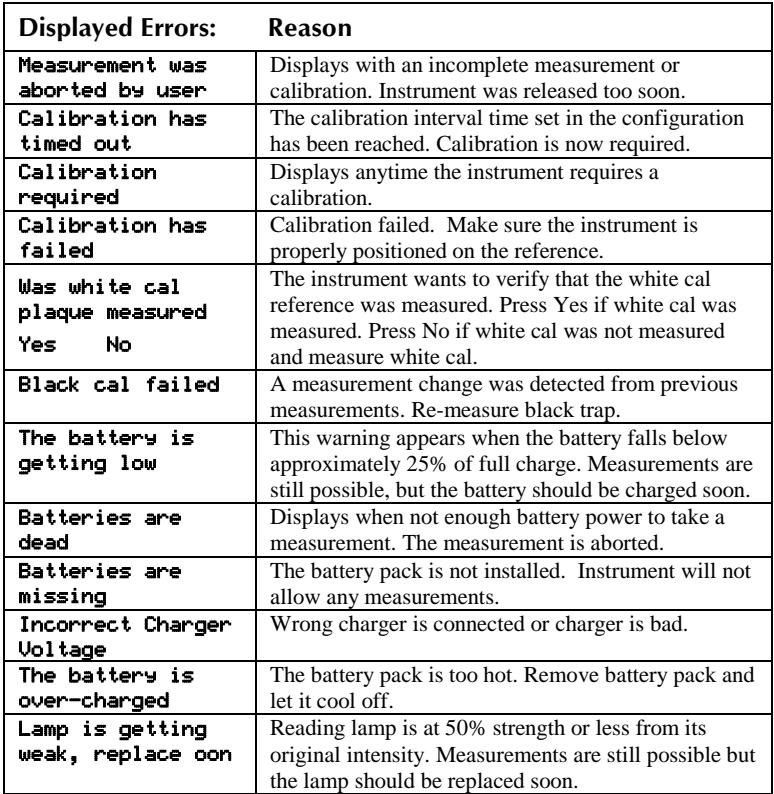

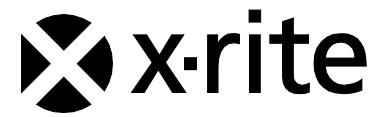

### Corporate Headquarters - USA

4300 44th Street SE Grand Rapids, Michigan 49512 Phone 1 800 248 9748 or 1 616 803 2100 Fax 1 800 292 4437 or 1 616 803 2705

#### Corporate Headquarters - Europe

Althardstrasse 70 8105 Regensdorf Switzerland Phone (+41) 44 842 24 00 Fax (+41) 44 842 22 22

### Corporate Headquarters - Asia

Room 808-810 Kornhill Metro Tower, 1 Kornhill Road Quarry Bay, Hong Kong Phone (+852) 2 568 6283 Fax (+852) 2 885 8610

Please visit [www.xrite.com](http://www.xrite.com/) for a local office near you.